# kerink communication is everything

Getting Started with Kerlink Gateways and AWS IoT Core for LoRaWAN

**Getting Started Guide** 

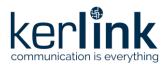

## Getting Started with Kerlink Gateways and AWS IoT Core for LoRaWAN

|           | Redaction  | Validation | Approbation |
|-----------|------------|------------|-------------|
| Trigram   | EHE        | HMA        |             |
| Date      | 2022-11-30 | 2022-12-08 |             |
| Signature |            |            |             |

| Version | Edits                                                                      |
|---------|----------------------------------------------------------------------------|
| 1.0     | Initial version                                                            |
| 1.1     | Add AWS IoT Core for LoRaWAN missing screens and update credential section |
| 1.2     | Update after AWS review                                                    |
| 1.3     | Update based on AWS template                                               |
| 1.4     | Typo corrections                                                           |
| 1.5     | Update AWS information from template                                       |
| 1.6     | Document reworked after internal review                                    |
| 1.7     | Document reworked after internal review                                    |
| 2.0     | New version for Kerlink Basic Station Packet Forwarded                     |

| Reference | Description                                                         |
|-----------|---------------------------------------------------------------------|
| [1]       | https://wikikerlink.fr/wirnet-productline/doku.php?id=wiki:lora:aws |
|           |                                                                     |

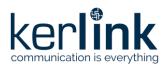

## **Table of content**

| 1 Gateway Setup                                                   | . 3 |
|-------------------------------------------------------------------|-----|
| 2 Connect to Kerlink Wanesy Management Center (optional)          | . 3 |
| 2.1 Log-in                                                        | . 3 |
| 2.2 Gateway overview                                              | . 4 |
| 3 Setup your AWS account and Permissions                          | . 5 |
| 3.1 Setup Roles and Policies in IAM                               | . 5 |
| 3.1.1 Add an IAM Role for CUPS server                             | . 5 |
| 3.1.2 Create IAM Role for Destination to AWS IoT Core for LoRaWAN | . 5 |
| 3.2 Add the Gateway to AWS IoT                                    | . 6 |
| 3.2.1 Preparation                                                 | . 6 |
| 3.2.2 Add the LoRaWAN Gateway                                     | . 7 |
| 3.3 Prepare credentials for Basic Station                         | . 7 |
| 3.4 Upload credentials to Kerlink Wirnet Gateway                  | . 8 |
| 3.4.1 Gateway connected to WMC (optional)                         | . 8 |
| 3.4.1.1 Install certificates                                      | . 8 |
| 3.4.1.2 Enable the credentials                                    | . 9 |
| 3.4.2 Gateway NOT connected to WMC                                | 10  |
| 3.4.2.1 Install certificates                                      | 10  |
| 3.4.2.2 Enable the credentials                                    | 10  |

### **Table of figures**

| Figure 1: Wanesy Management Center login page                | . 3 |
|--------------------------------------------------------------|-----|
| Figure 2: Wanesy Management Center - Gateway management page | . 4 |
| Figure 3: Wanesy Management Center - Gateway overview        | . 4 |
| Figure 4: Wanesy Management Center - File Explorer           | . 8 |
| Figure 5: Wanesy Management Center: Upload file              | . 9 |
| Figure 6: Wanesy Management Center - command                 | . 9 |
| Figure 7: AWS IoT Core for LoRaWAN - Gateway created         | 10  |

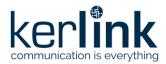

This guide will walk you through the unboxing, connection, and installation of Kerlink Wirnet Gateway to be used with AWS IoT Core for LoRaWAN.

#### **1 Gateway Setup**

Please refer to corresponding quick start guide (delivered in gateway box and available on the wiki):

- <u>Wirnet iStation Setup</u> => <u>Quick start guide</u>
- <u>Wirnet iFemtoCell Setup</u> => <u>Quick start guide</u>
- <u>Wirnet iFemtoCell-evolution Setup</u> => <u>Quick start guide</u>
- <u>Wirnet iBTS Setup</u> => <u>Installation manual</u>
- <u>Wirnet iZeptoCell Ethernet Setup</u> => <u>Quick start guide</u>

#### **2** Connect to Kerlink Wanesy Management Center (optional)

Note: The following sections (2.1, 2.2) are only applicable if you have a Wanesy Management Center access for your gateway. Please contact Kerlink for additional information.

If you only use AWS, without a Wanesy Management Center access, you can go directly to chapter <u>3 Setup your AWS account and permissions</u>

Once the gateway online, you can connect to Kerlink Wanesy Management Center. This is the central place to monitor, configure and remotely access your gateway.

#### 2.1 Log-in

Kerlink will send you the credentials and URL to connect to WMC. Connect to the WMC instance and enter the username and password.

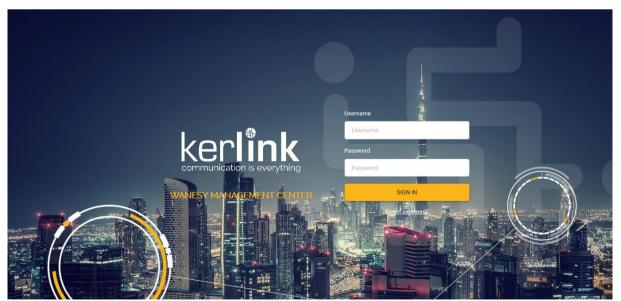

Figure 1: Wanesy Management Center login page

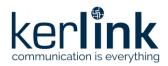

#### 2.2 Gateway overview

Once logged-in, go to "Management >> Gateway" menu. You will find your gateway on that page.

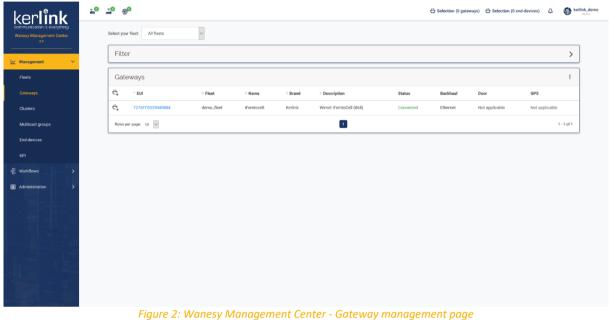

Select your gateway by clicking on its EUI. You will get the gateway overview with all the details you need. In case of multiple gateways, look for your gateway EUI using the "Filter" window. Enter in the EUI search field the last 6 digits of your Gateway's Board ID located on the label at the back of the Wirnet iFemtocell.

| esy Management Center                                                                                          | iFemtocell 7276FF003904088                | 84 Wirnet iFemtoCell (868) Connected |                                |                                        | demo_fie           |
|----------------------------------------------------------------------------------------------------|-------------------------------------------|--------------------------------------|--------------------------------|----------------------------------------|--------------------|
| 32                                                                                                    | Overview Configuration                    | ns ∽ KPI Data ∽ Remote access ∽      | Spectrum Diagnostic Y          |                                        | 1                  |
| anagement 🗸                                                                                                    | EUI                                       | 7276FF0039040884                     |                                | veternaire                             | Manual coordinates |
|                                                                                                    | NAME                                      | iFerntocell                          | Contraction of the second      |                                        | LAT. 48.152808*    |
| rts                                                                                                    | FLEET                                     | demo_fleet                           |                                |                                        | LONG1.590349*      |
| eways                                                                                                    | BRAND                                     | Kerlink                              | Oéchetterie<br>interconjmunale | Avenue Int.                            | ALT. 0 m           |
|                                                                                                    | DESCRIPTION                               | Wirnet iFerntoCell (868)             |                                | Sine Johot Curle                       |                    |
| iters                                                                                                    | REGION                                    | EU868                                |                                | , Traiteur                             |                    |
| ticast groups                                                                                                  | VISIBILITY                                | Public                               | E P Kenni                      | Falgot                                 |                    |
| icasi groups                                                                                                   | IP ADDRESS                                | 10.8.2.192:10161                     |                                | STM Aut<br>Occasio                     |                    |
| devices                                                                                                    | STATUS                                    | Connected (Ethernet)                 |                                |                                        |                    |
|                                                                                                    | DOOR                                      | Not applicable                       | 30 m Mascent P<br>100 ft       |                                        |                    |
|                                                                                                    | GPS                                       | Not applicable                       | Time in T                      | Leaflet   @ OpenStreetMap contributors |                    |
| kflows >                                                                                                    |                                           |                                      |                                |                                        |                    |
|                                                                                                    | Health a few second                       | ids ago                              | Last alarms                    | Last events                            |                    |
| ninistration >                                                                                                 | CPU                                       | 6 %                                  | Date Name Value                | Date Nam                               | ne Value           |
|                                                                                                    | RAM                                       | 53 %                                 | No data                        | 2020/10/27 15:29:00 HEL                | 10 🗸               |
| The second second second second second second second second second second second second second second second s |                                           | 42 %                                 | No data                        | 2020/10/27 10:00:09 GPS                | B LOCKED 🗸         |
|                                                                                                    | System disk                               |                                      |                                |                                        |                    |
|                                                                                                    | System disk<br>User disk                  | 18                                   |                                | 2020/10/21 10:04:15 STA                | RT 🗸               |
|                                                                                                    |                                           |                                      |                                | 2020/10/21 10:04:15 STAI               |                    |
|                                                                                                    | User disk                                 | 1.5                                  |                                | 2020/10/08 15:19:42 DOO                |                    |
|                                                                                                    | User disk<br>RSSI cellular                | 1 %<br>0 dBm                         |                                | 2020/10/08 15:19:42 DOO                | DR CLOSED 🗸        |
|                                                                                                    | User disk<br>RSSI cellular<br>Temperature | 1 1 %<br>0 dBm<br>62 °C              |                                | 2020/10/08 15:19:42 DOO                | DR CLOSED 🗸        |
|                                                                                                    | User disk<br>RSSI cellular<br>Temperature | 1 1 %<br>0 dBm<br>62 °C              |                                | 2020/10/08 15:19:42 DOO                | DR CLOSED 🗸        |

Figure 3: Wanesy Management Center - Gateway overview

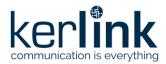

Note or copy to your clipboard the **Gateway EUI** for the following registration on AWS.

You can use all the other menus to explore all the capabilities of your gateway and the associated service. This overview will be sufficient for the moment.

#### **3 Setup your AWS account and Permissions**

If you don't have an AWS account, refer to the instructions in the guide <u>here</u>. The relevant sections are **Sign up for an AWS account** and **Create a user and grant permissions**.

Follow the AWS documentation to setup your AWS account and permissions here: <u>https://docs.aws.amazon.com/iot/latest/developerguide/connect-iot-lorawan.html</u>

The high-level steps to get started with AWS IoT Core for LoRaWAN are as follows:

1. Setup Roles and Policies in IAM

2. Add a Gateway (see section Add the Gateway to AWS IoT)

3. Add Device(s) (see "Getting Started with Kerlink WAL-e AWS IoT Core for LoRaWAN" in [1])

These steps are detailed below. For additional details, refer to the AWS LoRaWAN developer guide.

#### 3.1 Setup Roles and Policies in IAM

#### 3.1.1 Add an IAM Role for CUPS server

Follow the AWS documentation here: <u>https://docs.aws.amazon.com/iot/latest/developerguide/connect-iot-lorawan-onboard-devices.html#connect-iot-lorawan-onboard-permissions</u>

#### 3.1.2 Create IAM Role for Destination to AWS IoT Core for LoRaWAN

Follow the AWS documentation here:

https://docs.aws.amazon.com/iot/latest/developerguide/connect-iot-lorawan-createdestinations.html

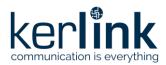

#### 3.2 Add the Gateway to AWS IoT

#### 3.2.1 Prequisite

Kerlink Wirnet Gateway is **not preconfigured** for AWS IoT Core for LoRaWAN, it's necessary to install:

- <u>KerOS version >=5.5.4</u>
- Kerlink Basic Station Packet Forwarder

#### 3.2.2 Preparation

To complete setting up your gateway, you need:

- LoRaWAN region. For example, if the gateway is deployed in a US region, the gateway must support LoRaWAN region US915.
- Gateway LNS-protocols. Currently, the LoRa Basics Station protocol is supported.
- Gateway ID: Getaway EUI
  - o Gateway EUI you noted earlier if the gateway is on WMC.
  - Otherwise it can be found in "/tmp/board\_info.json" file on the gateway directly as described in the wiki: <u>Gateway EUI</u> wiki page

cat /var/run/lora/gateway-id.toml
gateway.id = 0x7076FF0056010001

- If a new EUI has been defined under /etc/lorafwd.toml, then, this new EUI is used by lorafwd. Otherwise, the default EUI is used.
- Or, for iStation and iFemtoCell-evolution, Gateway EUI can be found back on the gateway sticker:

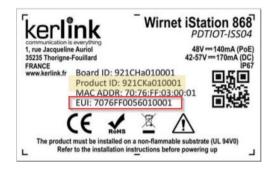

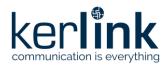

#### 3.2.3 Add the LoRaWAN Gateway

To register the Gateway with AWS IoT Core for LoRaWAN, follow these steps:

- Go to the <u>AWS IoT Core console</u>.
- Choose LPWAN devices in the navigation panel on the left.

If you don't see this service in the left panel, do a search in the top bar with the name of the service "wireless connectivity" and choose "AWS IoT Core for LoRaWAN" service, you may change the region to get it enabled in the left panel

- Choose Get started. This step is needed to pre-populate the default profiles.
- Under Add LoRaWAN gateways and wireless devices, choose Add gateway.
- In the Add gateway section, fill in the GatewayEUI and Frequency band (RF Region) fields.
- Enter a descriptive name in the **Name optional** field. We recommend that you use the GatewayEUI as the name.
- Choose Add gateway
- On the **Configure your Gateway** page, find the section titled **Gateway certificate**.
- Select Create certificate.
- Once the **Certificate created and associated with your gateway** message is shown, select **Download certificates** to download the certificate (*xxxxx.cert.pem*) and private key (*xxxxx.private.key*).
- Copy the CUPS endpoint to your clipboard and paste it in the command to enable basic station
- Choose **Submit** to add the gateway.

#### 3.3 Prepare credentials for Basic Station

Basic Station only recognize certificates and keys with specific names, so you need to rename the files as follow:

- Rename the \*.cert.pem file as cups.crt
- Rename the \*.private.key file as cups.key

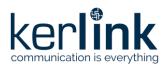

#### **3.4 Upload credentials to Kerlink Wirnet Gateway**

#### 3.4.1 Gateway connected to WMC (optional)

This section is only applicable if you have a Wanesy Management Center access for your gateway.

#### 3.4.1.1 Install certificates

To install those certificates on your gateway, login to Wanesy Management Center again. This time browse to your gateway and select **Remote access** >> **File Explorer**.

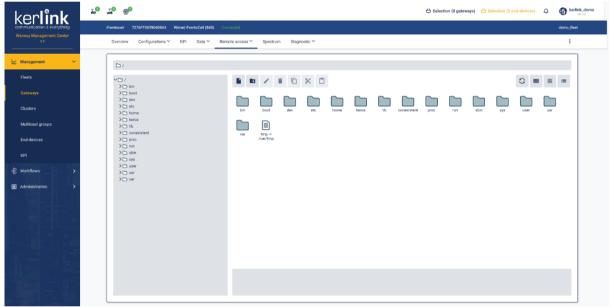

Figure 4: Wanesy Management Center - File Explorer

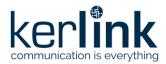

Navigate to /user/basic\_station/etc folder and upload your credential files there using the "Upload File" menu for each.

| C / C user C basic_station C etc                                                                                                    |                                                                                                    |       |
|----------------------------------------------------------------------------------------------------|----------------------------------------------------------------------------------------------------|-------|
| ~℃ /<br>>℃ bin                                                                                                    |                                                                                                    | 3 ■ = |
| <pre>&gt; boot<br/>&gt; dev<br/>&gt; dev<br/>&gt; home<br/>&gt; home<br/>&gt; keros<br/>&gt; 1bb<br/>&gt; nonexistent<br/>&gt; proc<br/>&gt; run<br/>&gt; sbin<br/>&gt; a sbin<br/>&gt; user<br/>&gt; user<br/>&gt; user<br/>&gt; var</pre> | Image: Apple Area       Image: Apple Area         Sups.cr       Station.con         Lexample       Example |       |
|                                                                                                    |                                                                                                    |       |
|                                                                                                    |                                                                                                    |       |

Figure 5: Wanesy Management Center: Upload file

#### 3.4.1.2 Enable the credentials

To enable your credentials, go to **Remote access** >> **Command** or **Connect on the gateway by SSH** and type the following command:

klk\_bs\_config --enable --cups-uri "https://XXX.cups.lorawan.eu-west-1.amazonaws.com"

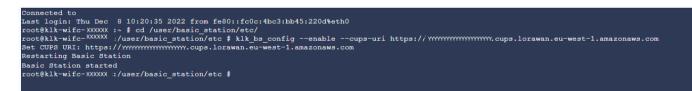

Figure 6: Wanesy Management Center - command

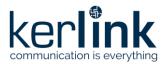

#### 3.4.2 Gateway NOT connected to WMC

This section is only applicable if you <u>don't</u> have a Wanesy Management Center access.

#### 3.4.2.1 Install certificates

Upload your credential files by scp in the /user/basic\_station/etc folder of the gateway.

\$ ls
cups.crt cups.key
\$ scp \* root@klk-wiis-xxxxx:/user/basic\_station/etc

#### 3.4.2.2 Enable the credentials

To enable your credentials, go to **Remote access** >> **Command** or **Connect on the gateway by SSH** and type the following command.

\$ Klk\_bs\_config --enable --cups-uri "https://XXX.cups.lorawan.eu-west-1.amazonaws.com"

Going back to AWS IoT Core for LoRaWAN interface, you should see your gateway connected.

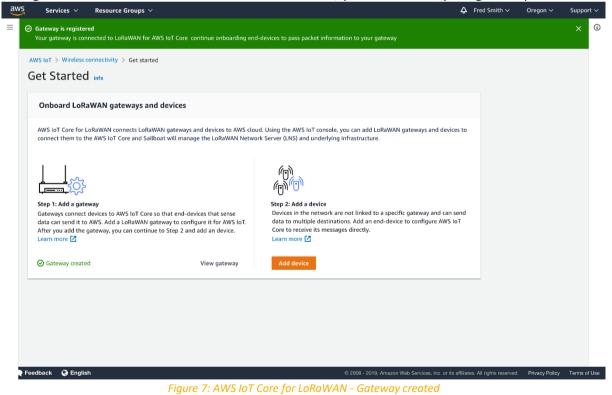

Congratulations! You can now move to end-device on-boarding with AWS IoT Core for LoRaWAN. Refer to "Getting Started with Kerlink WAL-e AWS IoT Core for LoRaWAN" in [1].

#### **End of Document**